# 公益財団法人川野小児医学奨学財団 研究助成 申請マニュアル

# 目次

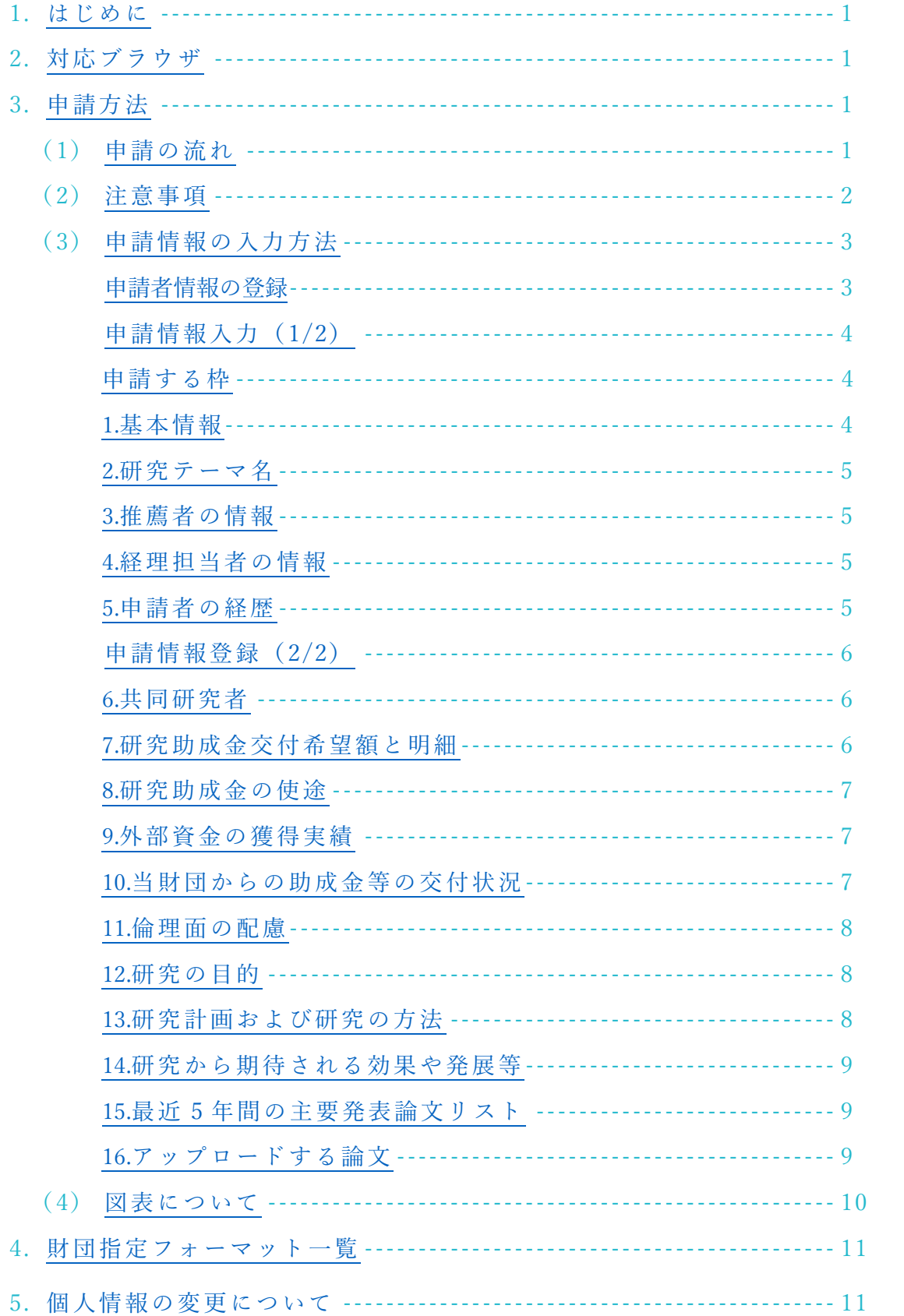

## <span id="page-1-0"></span>1. はじめに

本マニュアルには研究助成の申請方法および注意事項が記載されています。 申請前に必ず確認し、入力漏れ等がないようにしてください。 締め切り日の 23:59 までに申請が完了していない場合、入力途中のデータ・一時保存のデータは失わ れますので、時間に余裕をもって申請を行うようにしてください。 また、ブラウザの戻るボタンを使用すると入力内容が削除されるため、使用しないでください。

## <span id="page-1-1"></span>2. 対応ブラウザ

【PC】Chrome/Edge

【スマートフォン】iOS:Safari/Android:Chrome

## <span id="page-1-2"></span>3. 申請方法

### <span id="page-1-3"></span>(1) 申請の流れ

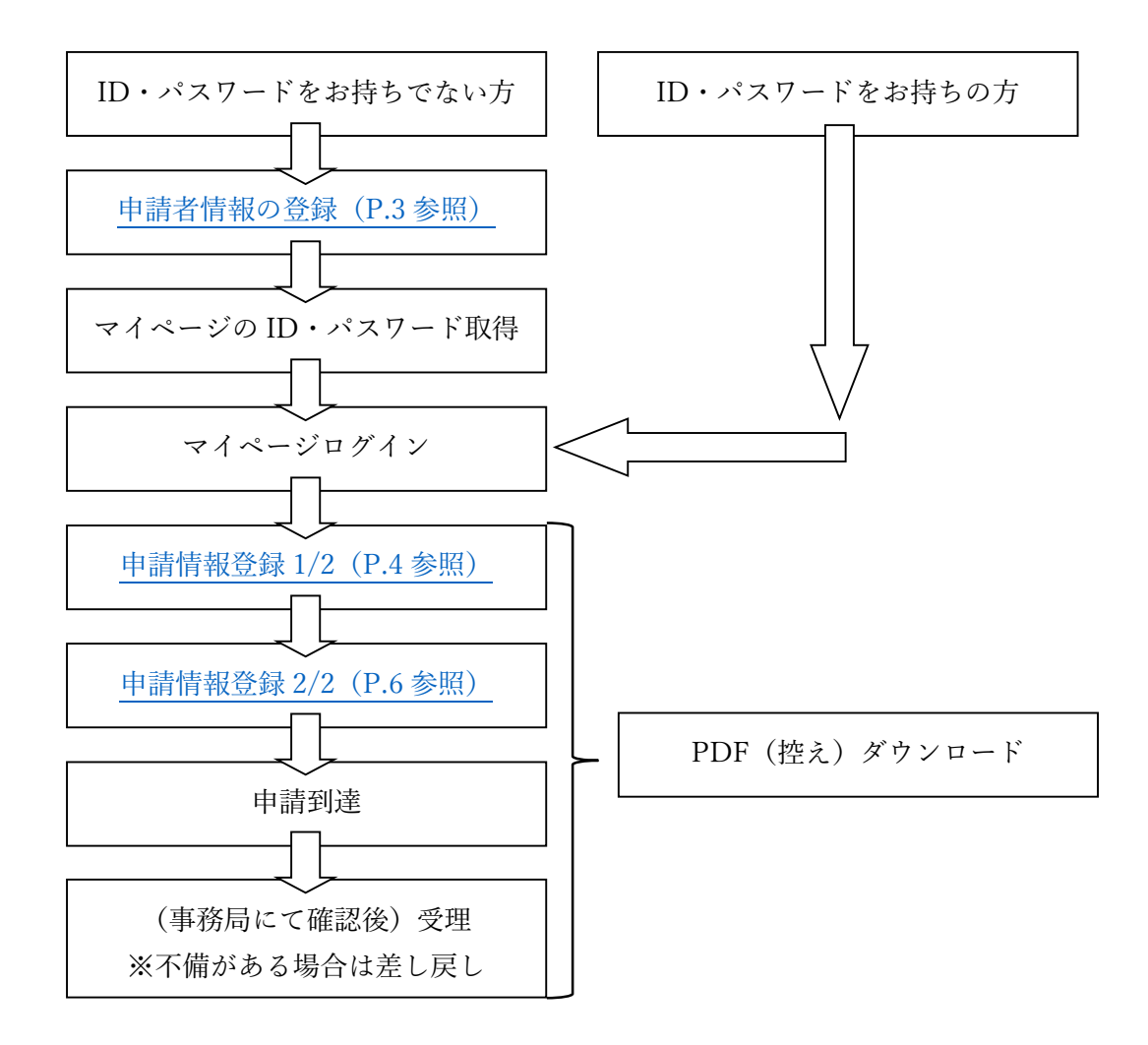

#### (2) 注意事項

<span id="page-2-0"></span> 申請取り消しについて 申請完了後の取り消しや変更はできませんので、ご注意ください。やむを得ない場合には、事務 局までご連絡ください。ただし、申請前であれば、マイページ TOP 画面の「一時保存の申請情 報」より申請のキャンセルを行うことができます。一度キャンセルをすると当該年度は再申請で きませんので、ご承知おきください。

● 申請ステータスについて 「一時保存の申請情報」または「申請済みの申請情報」がある場合、マイページ TOP 画面より 「申請ステータス」をご確認いただけます。申請ステータスは以下の表のように変わります。

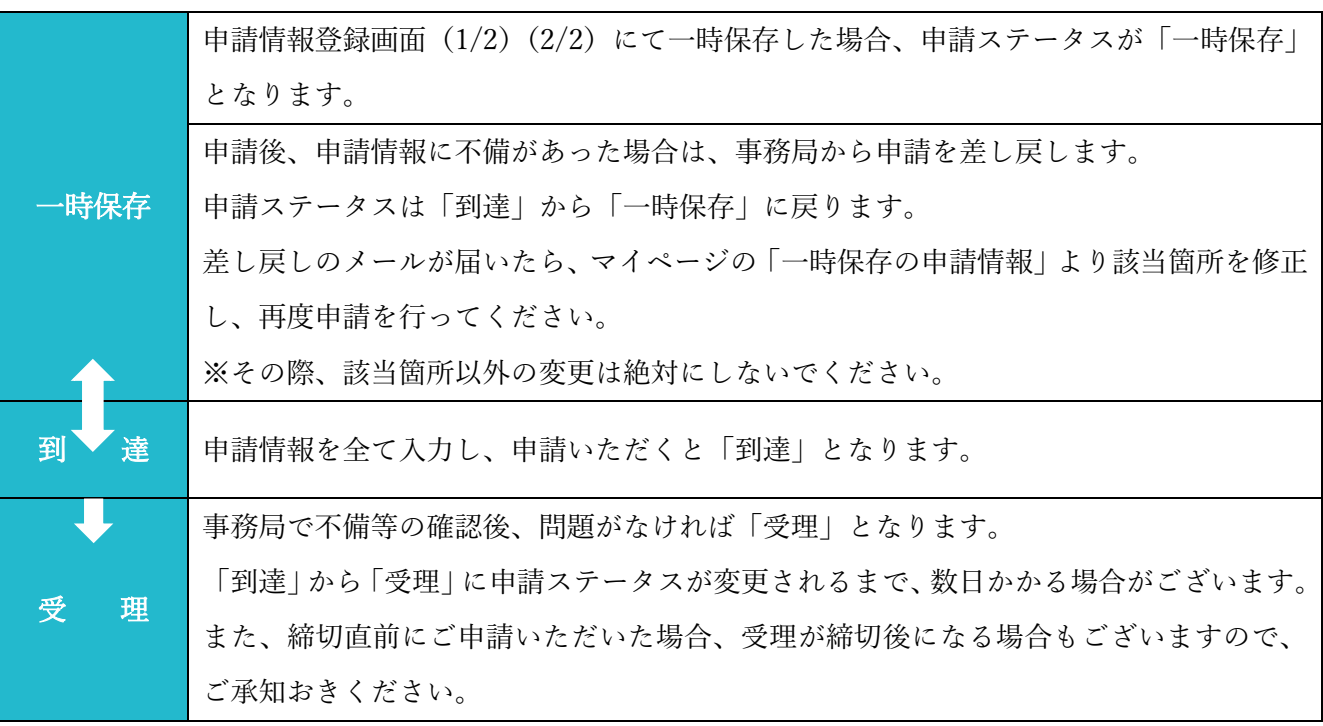

- 60分のセッションアウトについて 入力途中であっても 60 分を超えると入力内容が失われ再度最初から入力する必要があります。 入力内容をあらかじめ Word などで作成し、テキストを貼り付けることをお勧めします。 また、こまめに一時保存を行ってください。なお、「2/2 へ進む」「1/2 へ戻る」ボタンを押した 際にも、入力内容が一時保存されます。
- PDF (控え)のダウンロードおよびレイアウトについて

PDF(控え)およびアップロードいただいた推薦書・図表・論文リスト・論文はマイページ TOP 画面の「一時保存の申請情報」または「申請済みの申請情報」からご確認いただけます。 申請前でもダウンロード可能です。ご所属機関内でのご推薦依頼やご選考に必要な場合はご利用 ください。

また、この PDF は当財団の選考資料としても使用するため、システムの入力フォームとはレイ アウトおよび一部項目名が異なりますが、システムに入力された全ての内容が印字されています。 改行が多い場合などに PDF 内にすべて印字されないことがありますので、万が一、印字が切れ ている部分等を見つけられた場合は、お手数ですが事務局までご連絡ください。ご使用の OS、 ブラウザなどにより、文字化けする場合も事務局までご連絡ください

# <span id="page-3-0"></span>(3) 申請情報の入力方法

- 英数字は半角で入力してください。
- 太字や斜体への字体変更、フォントサイズの変更はできません。
- 文字数カウント方法が、空白スペースや改行などにより Word 等のソフトウェアと異なりますので、 ご注意ください。
- <span id="page-3-1"></span>● アップロードする書類は、必ず指定のファイル名にしてください。使用する文字や記号の種類によっ て、文字化けする場合がございます。

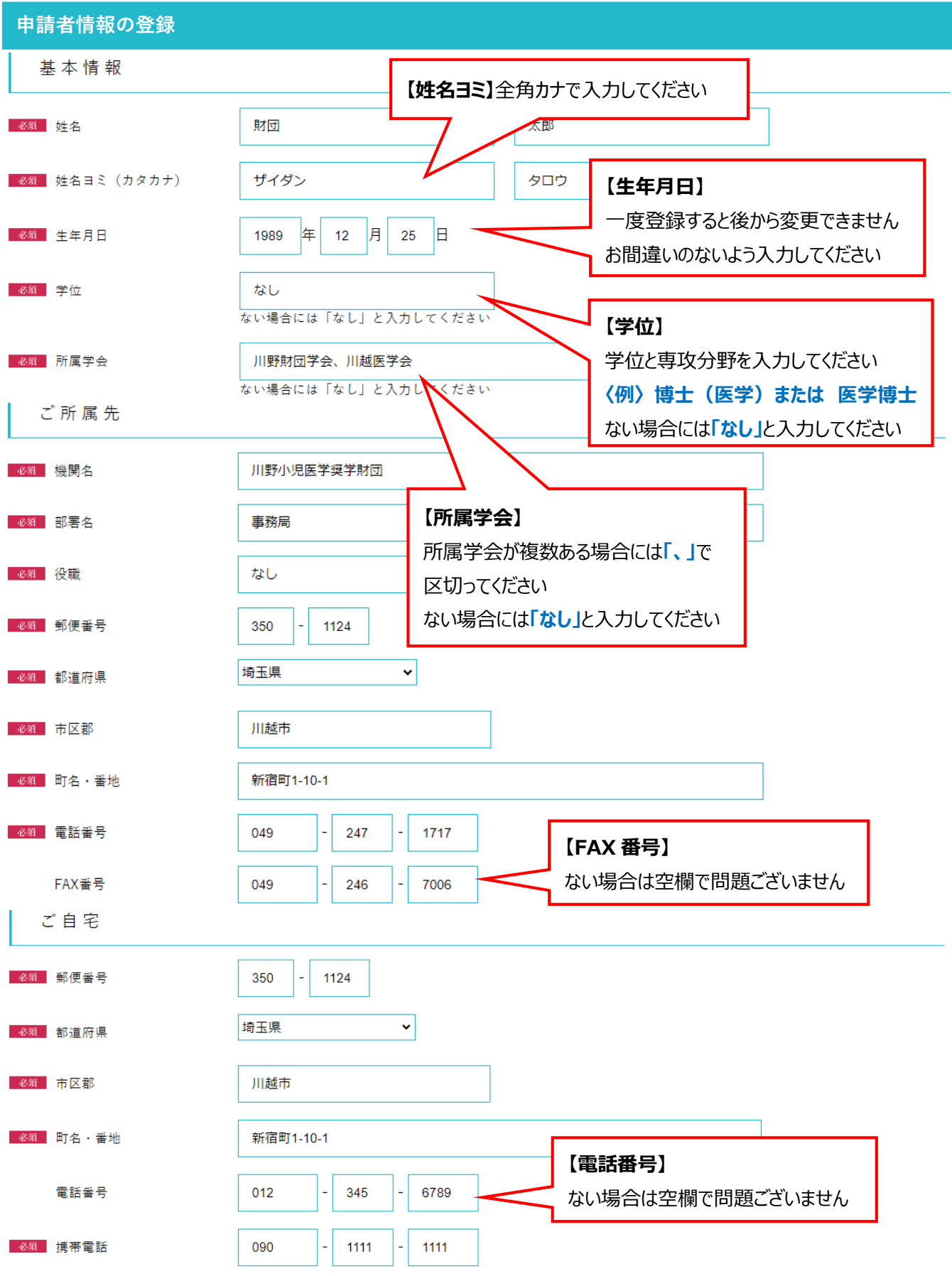

<span id="page-4-2"></span><span id="page-4-1"></span><span id="page-4-0"></span>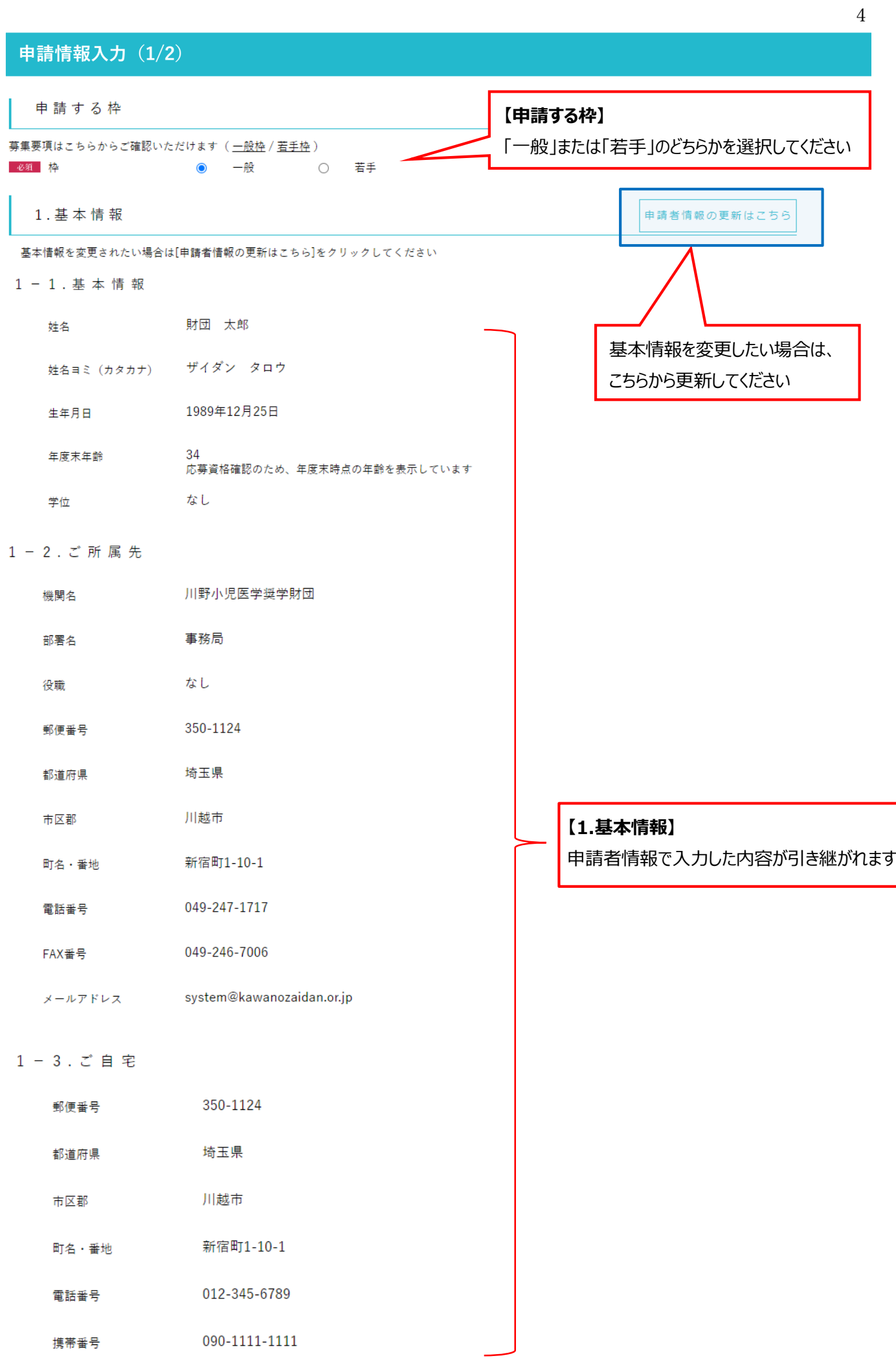

<span id="page-5-0"></span>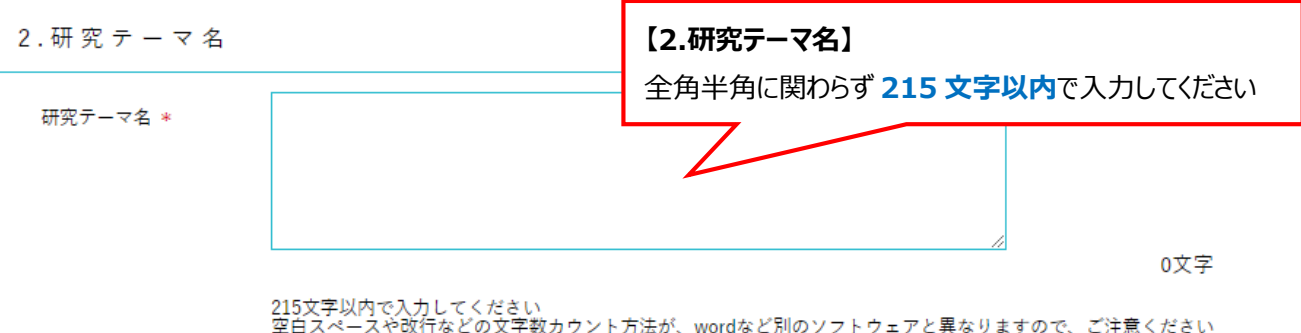

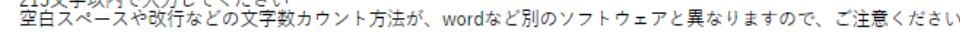

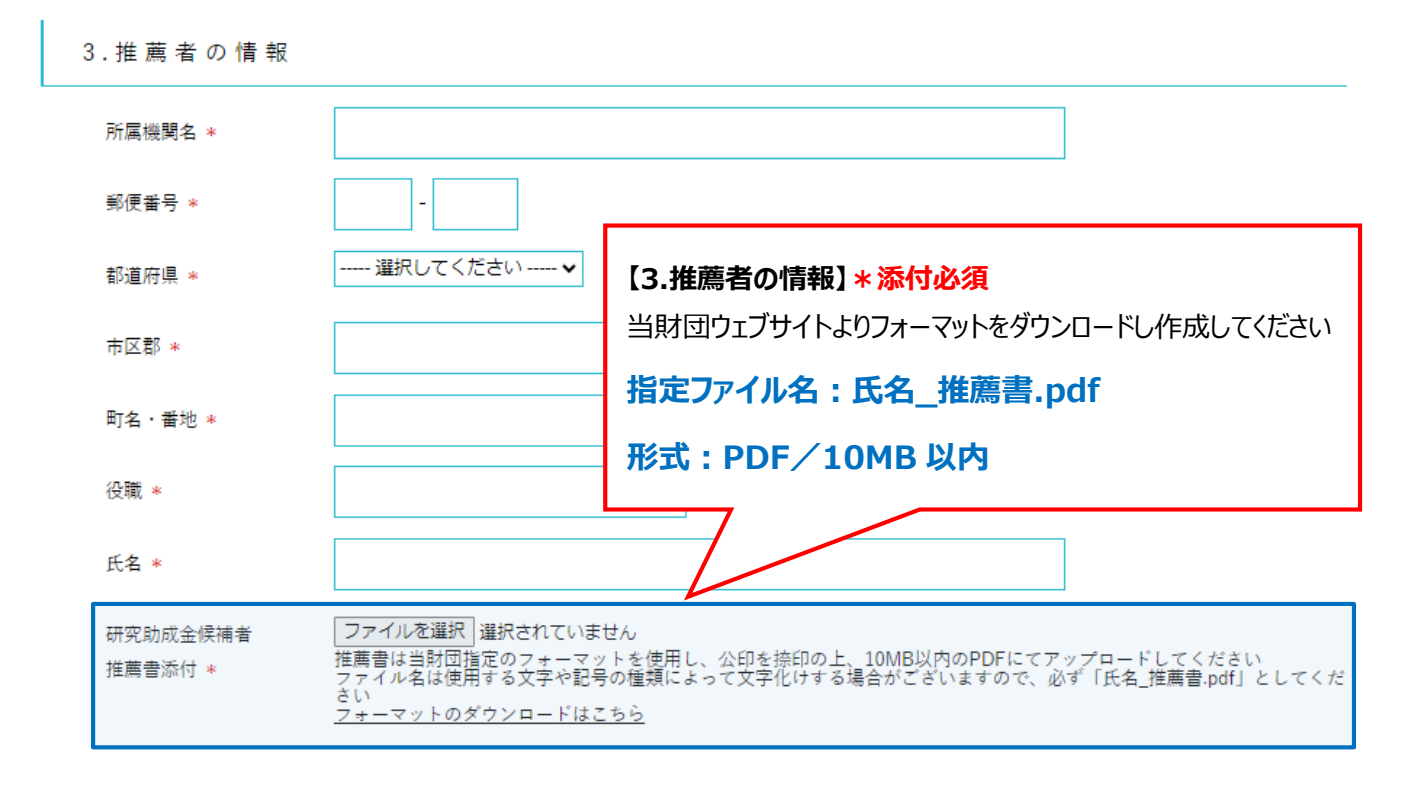

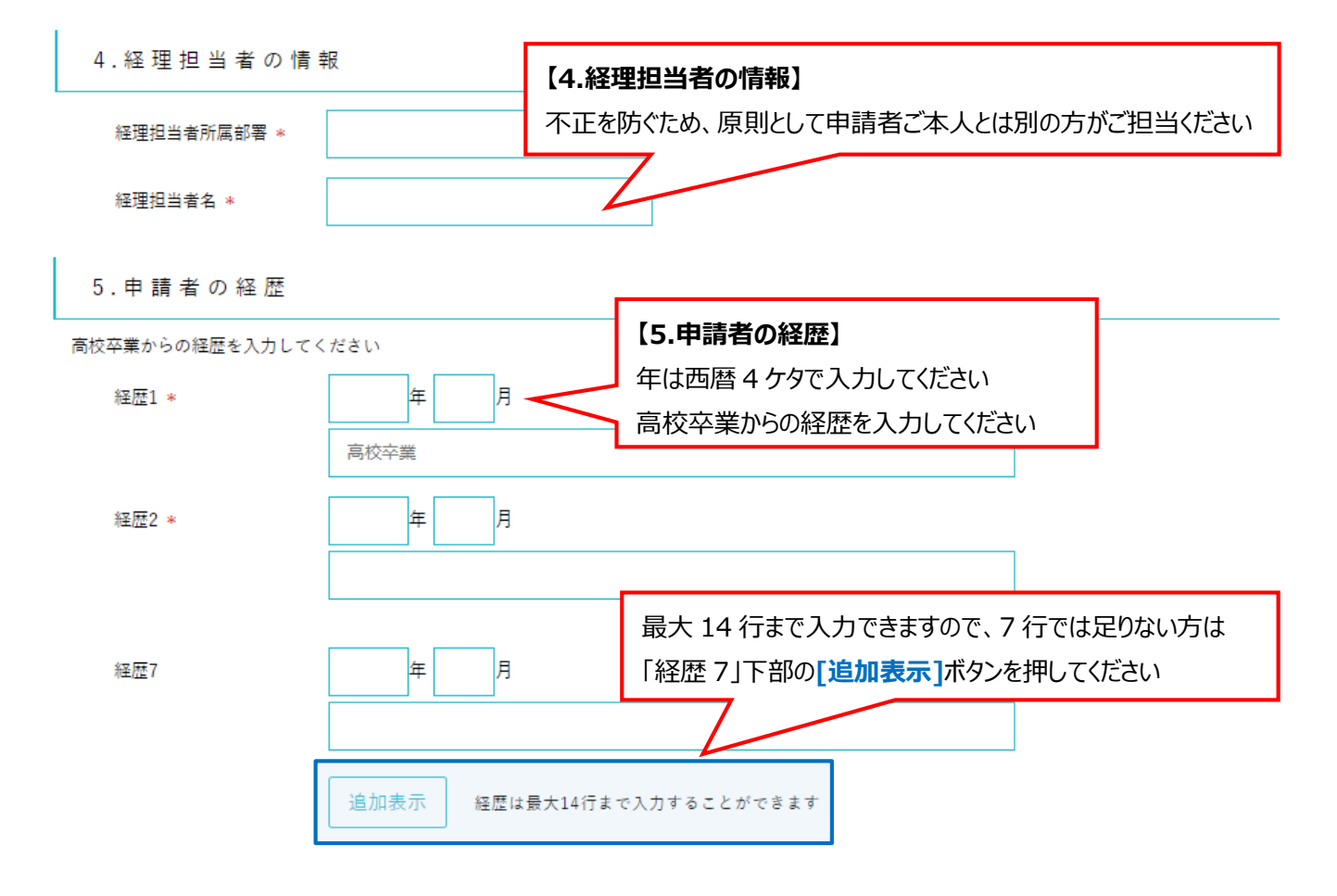

6. 共同研究者

<span id="page-6-0"></span>I

I

申請者が単独で行う研究の場合には、1.の氏名欄に「なし」と入力してください 1. 氏名 \* **【6.共同研究者】** 申請者が単独で行う研究の場合には、1.氏名欄に**「なし」**と入力 所属機関 してください 役職 共同研究者が5名以上いる場合には、主要な共同研究者のみに 限定して入力してください 学位 共同研究者の学位欄は、学位と専攻分野を入力してください 2. 氏名 **〈例〉 博士(医学)または 医学博士** 所属機関 ない場合には**「なし」**と入力してください 役職 学位

7. 研究助成金交付希望額と明細

研究助成金の具体的な内訳(内容と費用)を入力してください<br>なお、交付希望額合計の上限は一般控300万円、若手枠100万円です

<span id="page-6-1"></span>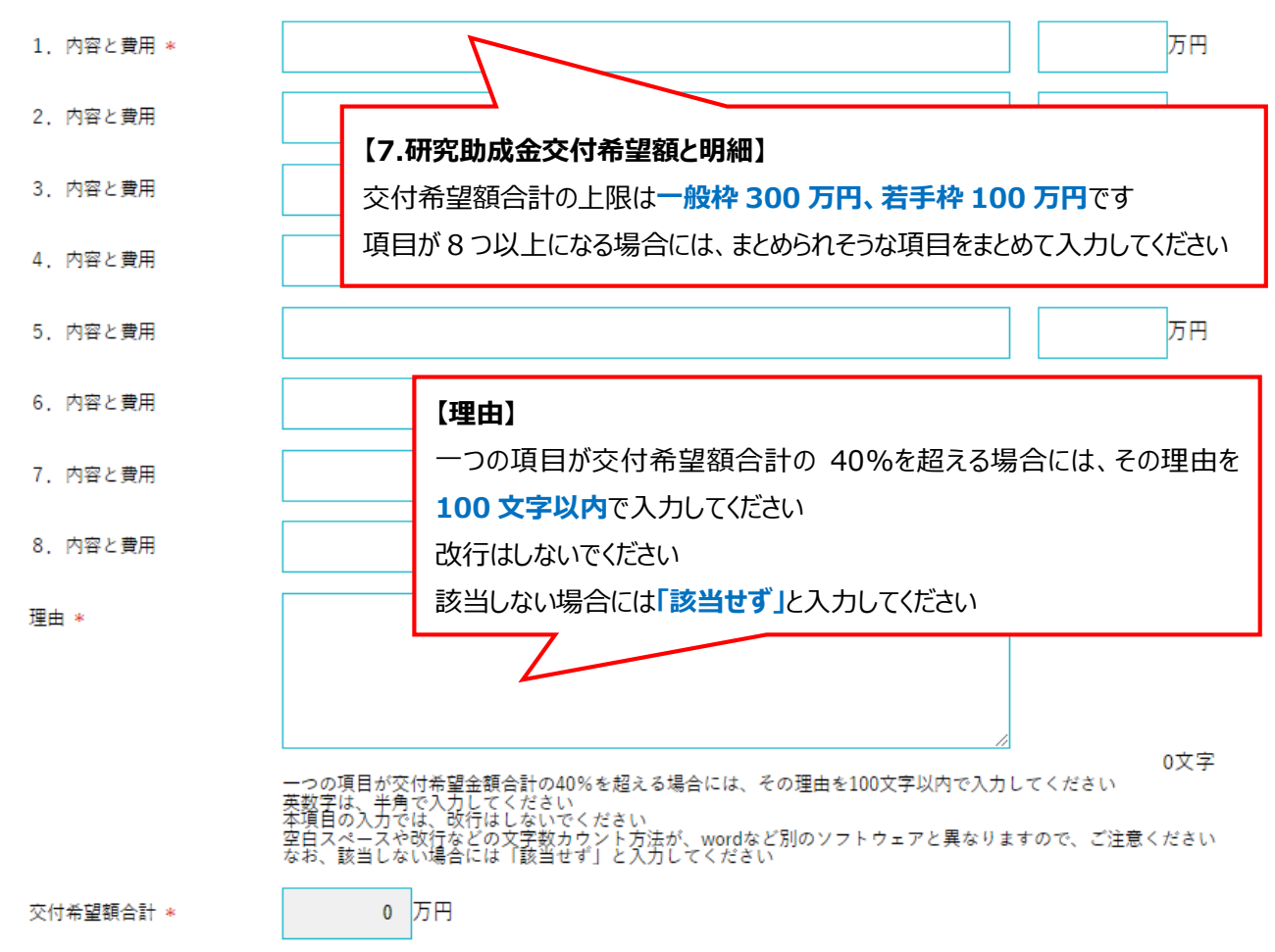

<span id="page-7-0"></span>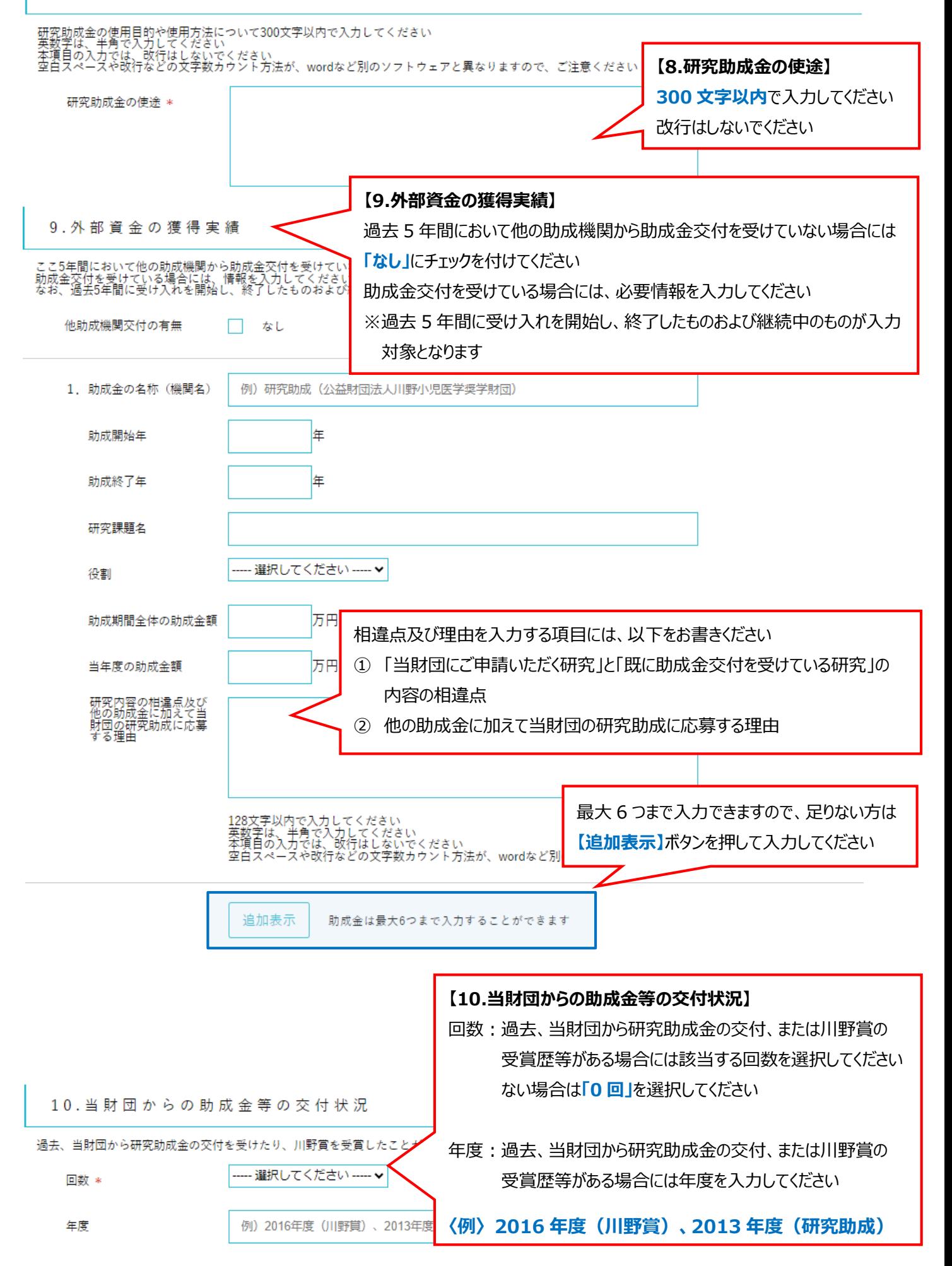

<span id="page-8-1"></span><span id="page-8-0"></span>11. 倫理面の配慮

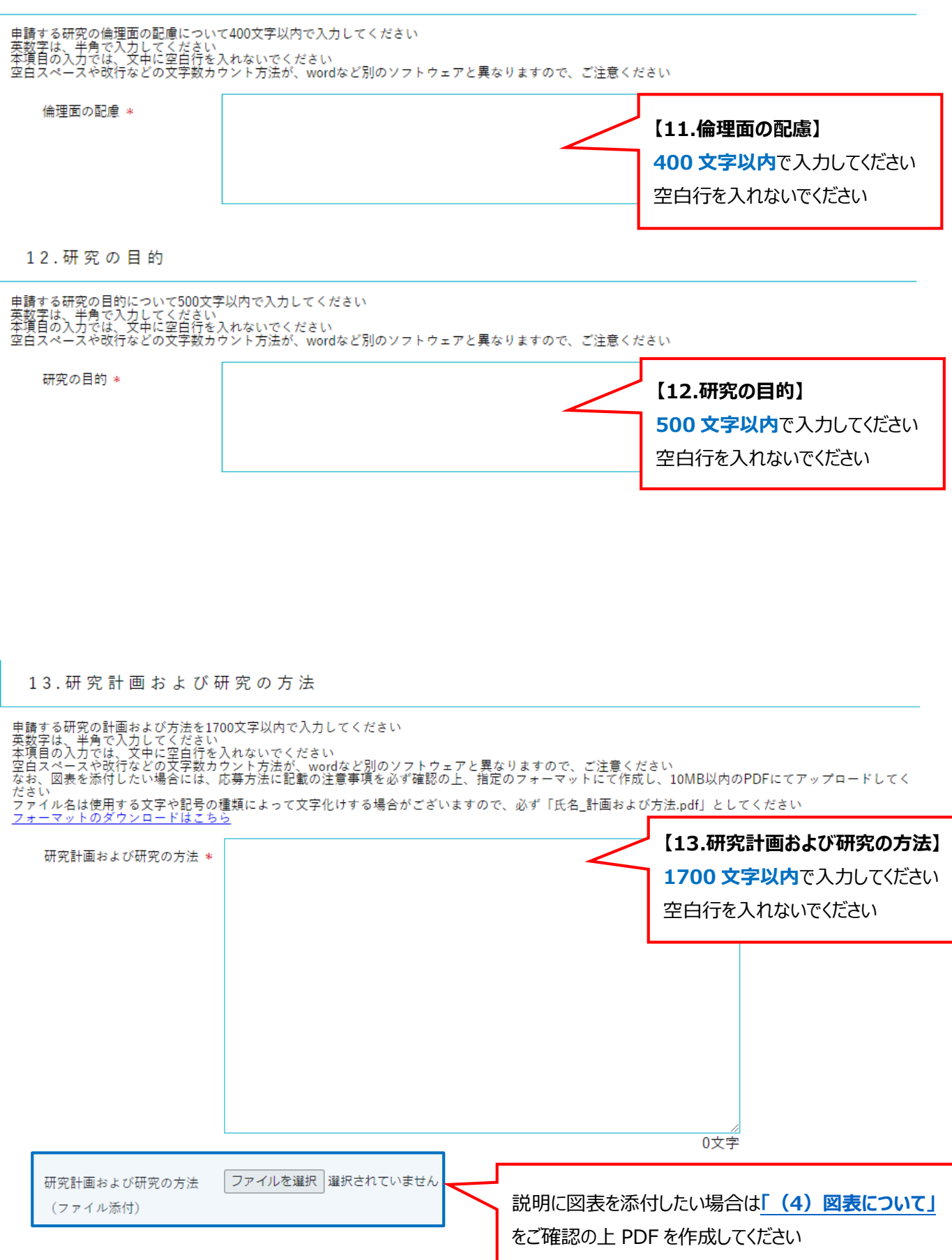

<span id="page-9-2"></span><span id="page-9-1"></span><span id="page-9-0"></span>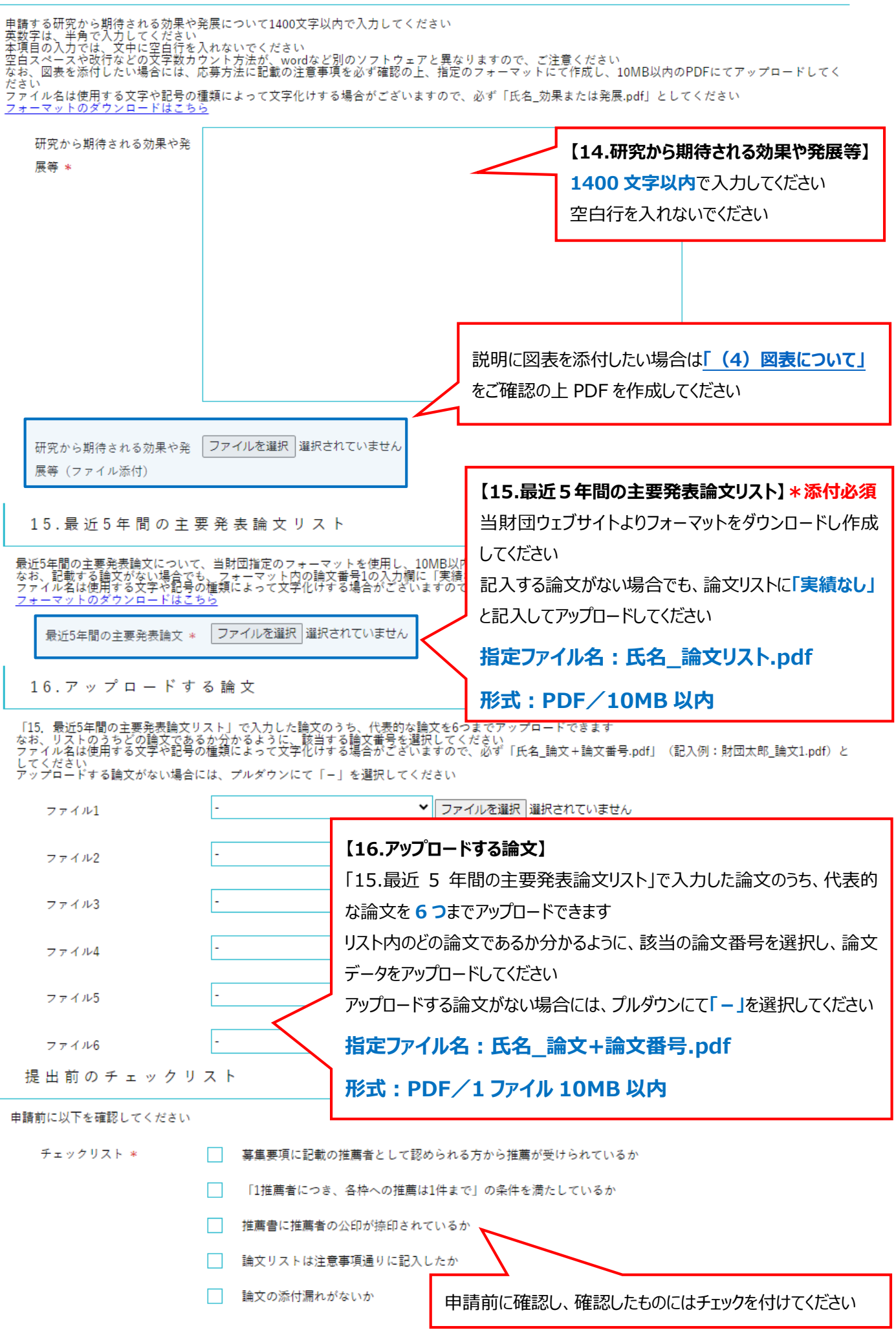

## <span id="page-10-0"></span>(4) 図表について

「13.研究計画および研究の方法」「14.研究から期待される効果や発展等」については、説明に 図表を添付したい場合に、図表をアップロードすることができます。 当財団ウェブサイトよりフォーマットをダウンロードし、以下のルールに沿って作成してください。

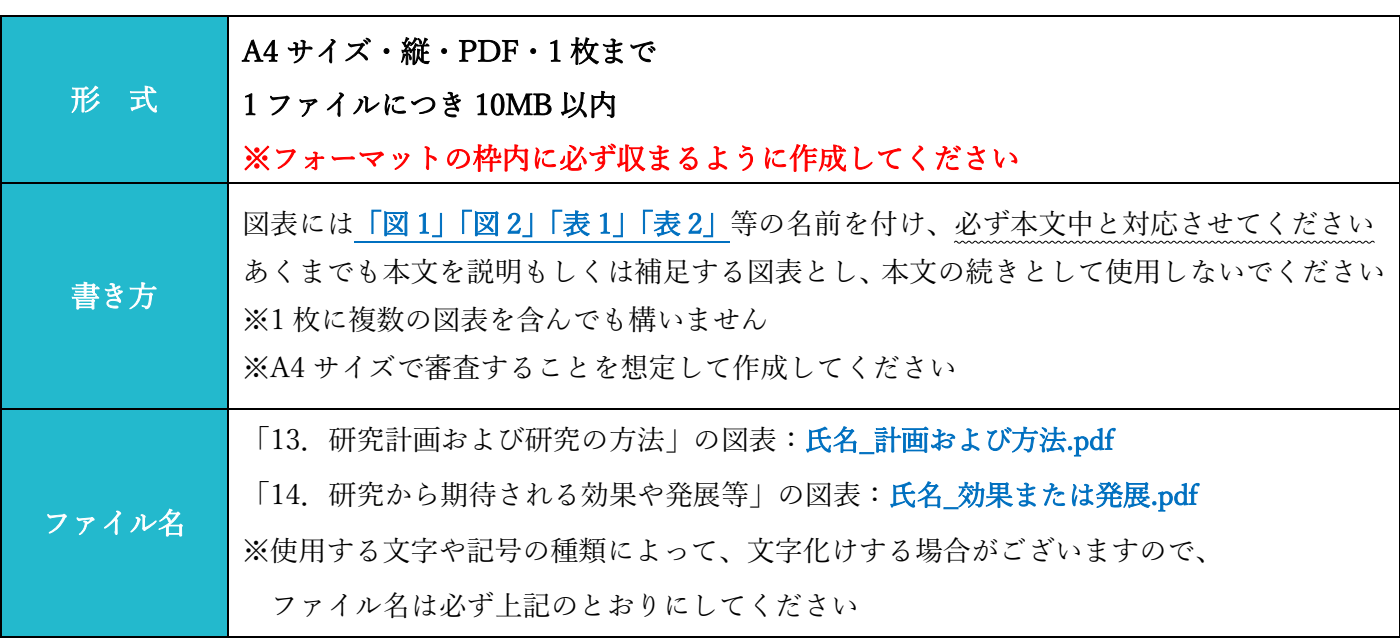

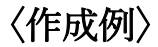

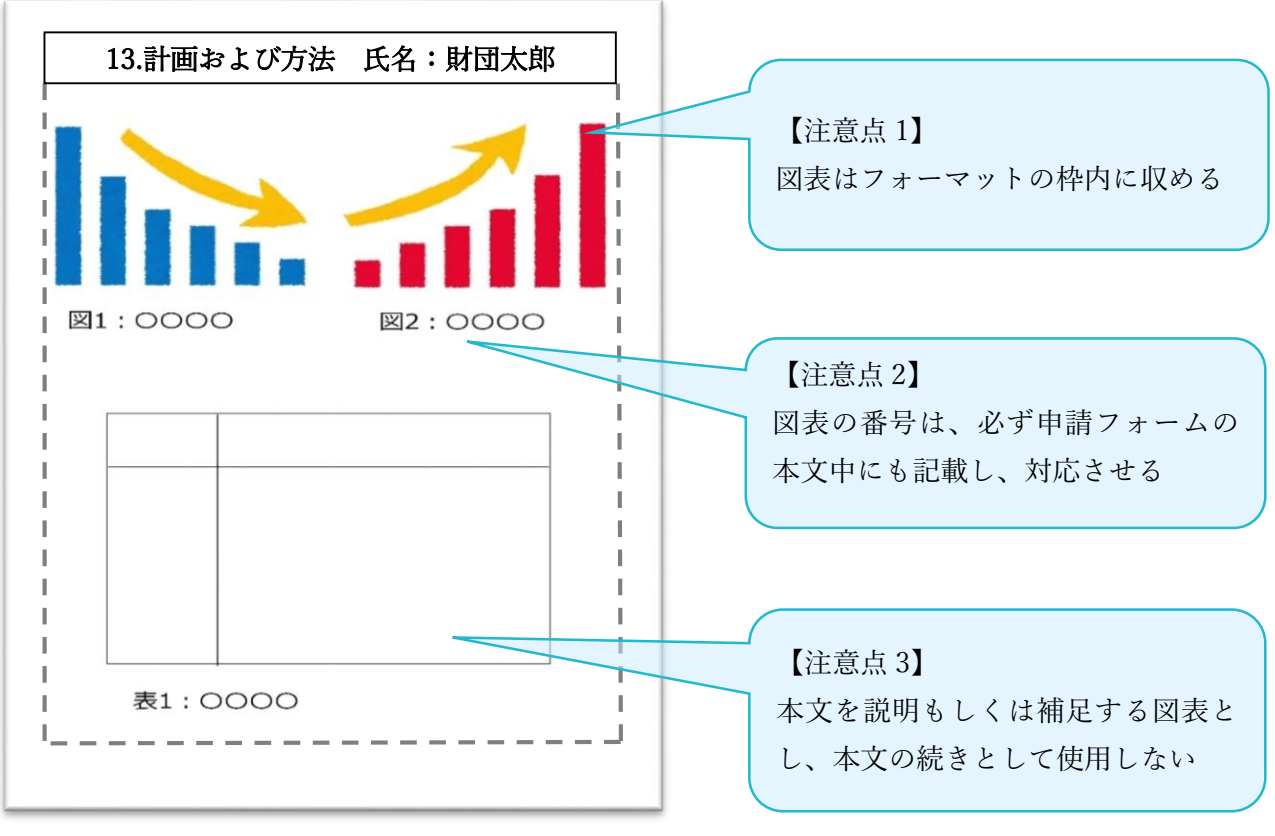

ファイル名:財団太郎\_計画および方法.pdf

## <span id="page-11-0"></span>4. 財団指定フォーマット一覧

提出いただく書類のうち、財団指定のフォーマットがあるものは以下のとおりです。

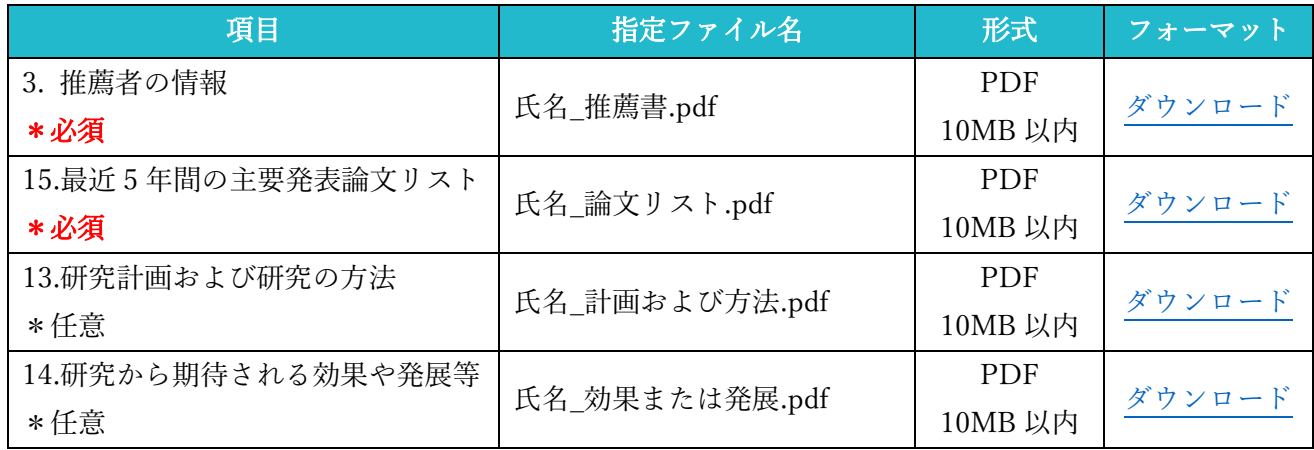

## <span id="page-11-1"></span>5. 個人情報の変更について

個人情報が変更になった場合には、申請後でもマイページの「申請者情報の確認・変更画面」より、 速やかに変更手続きをお願いいたします。なお、変更いただけない場合には、旧ご所属にご連絡させて いただくことがありますので、ご承知おきください。

また、マイページの登録を削除されたい場合は、お手数ですが事務局までご連絡ください。